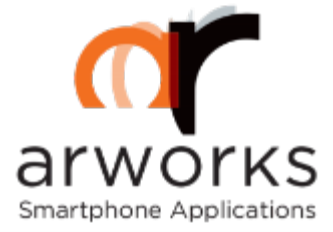

### How to install a beta version of ARworks app to an Android device?

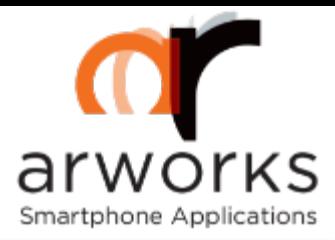

- ARworks considers important to keep customers informed about the app's status. Before the app release and/or uploading the final version to the Apple App Store, Arworks provides alfa and beta versions for testing phases of the apps on own devices.
- Test versions are not allowed to upload to the official store, therefore ARworks created a download center, where the customers can reach the apps easily.
- This download center was created in accordance with Android's Application<br>Development protocol. The device on which you would like to test the app, may<br>detect it as an unknown source and do not allow installation immediate

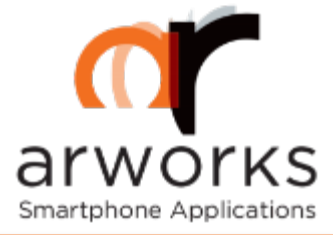

In the following pages we lead you through the steps on how to change some simple settings so it allows the installation of the app at the end.

Please go through them step-by-step.

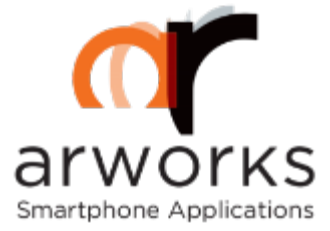

# Download process

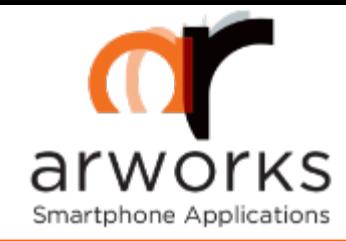

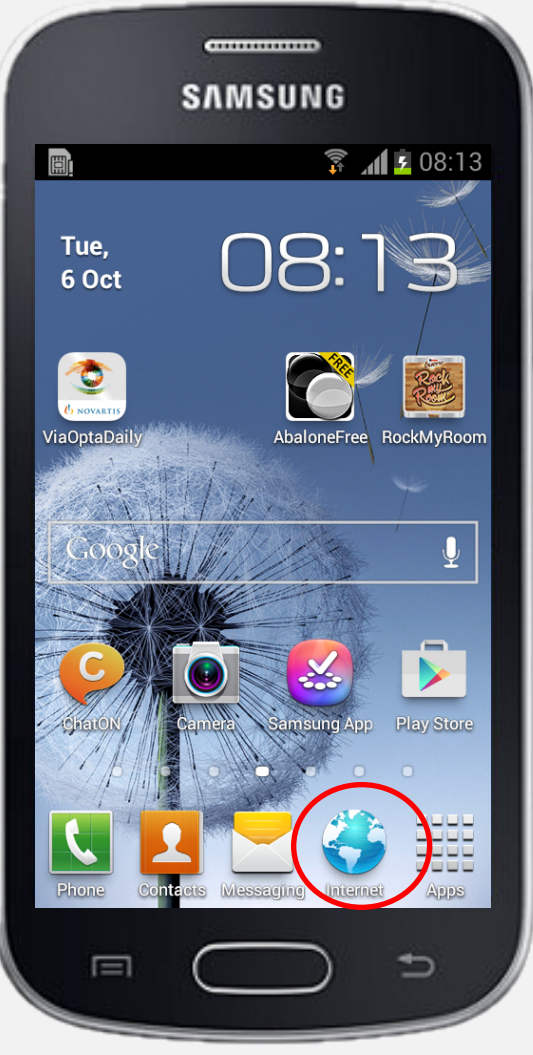

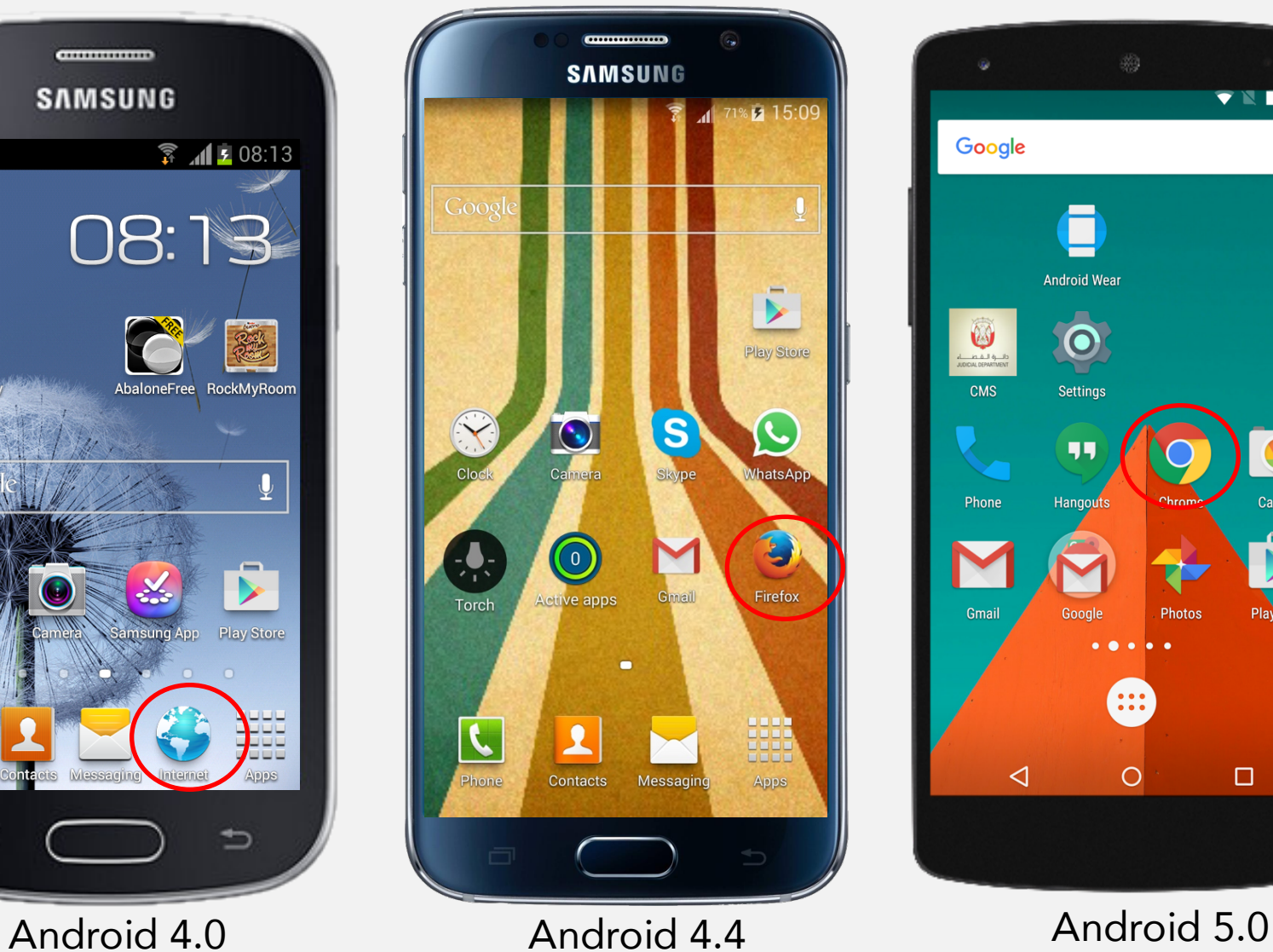

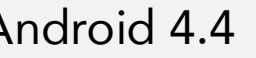

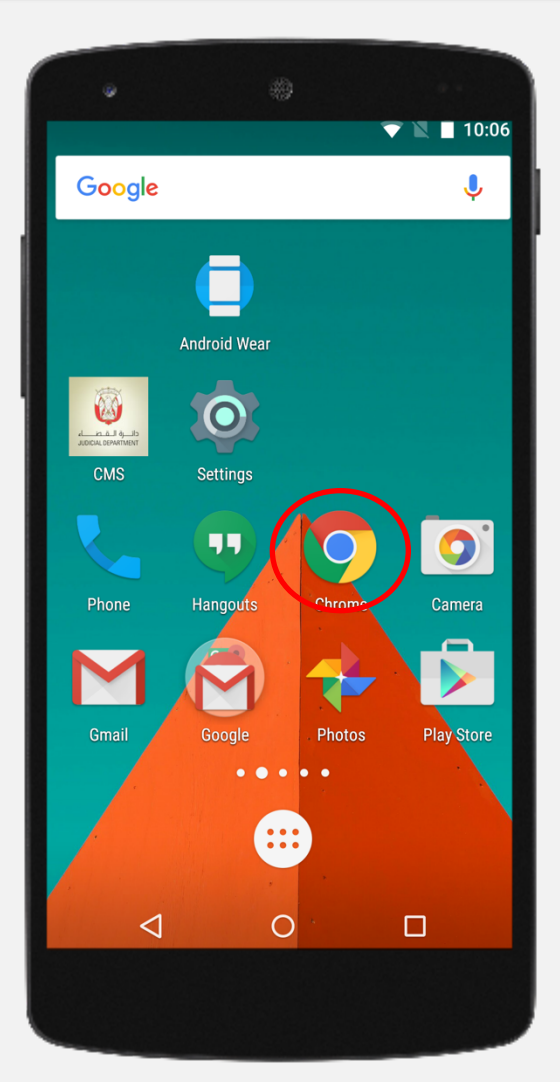

1. Please use that device, on which you would like to test the application.

2. Launch the browser and type that download link, what you get from ARworks.

www.arworks.hu/download/....

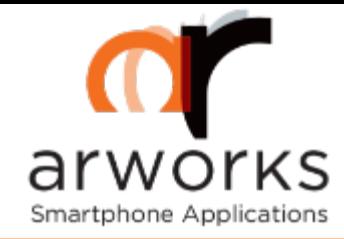

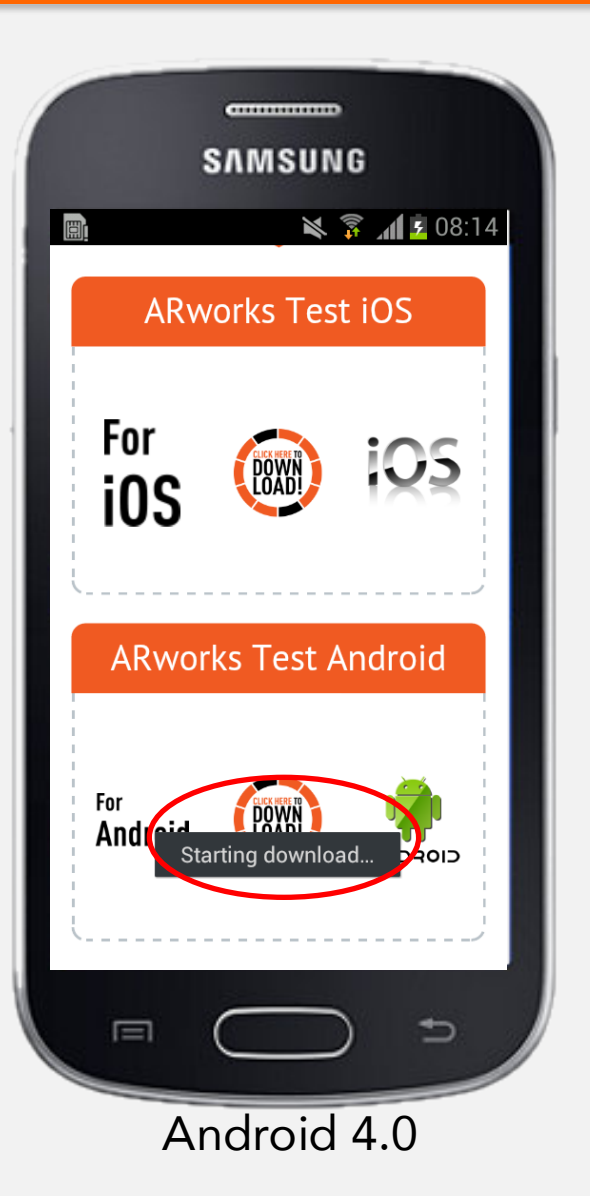

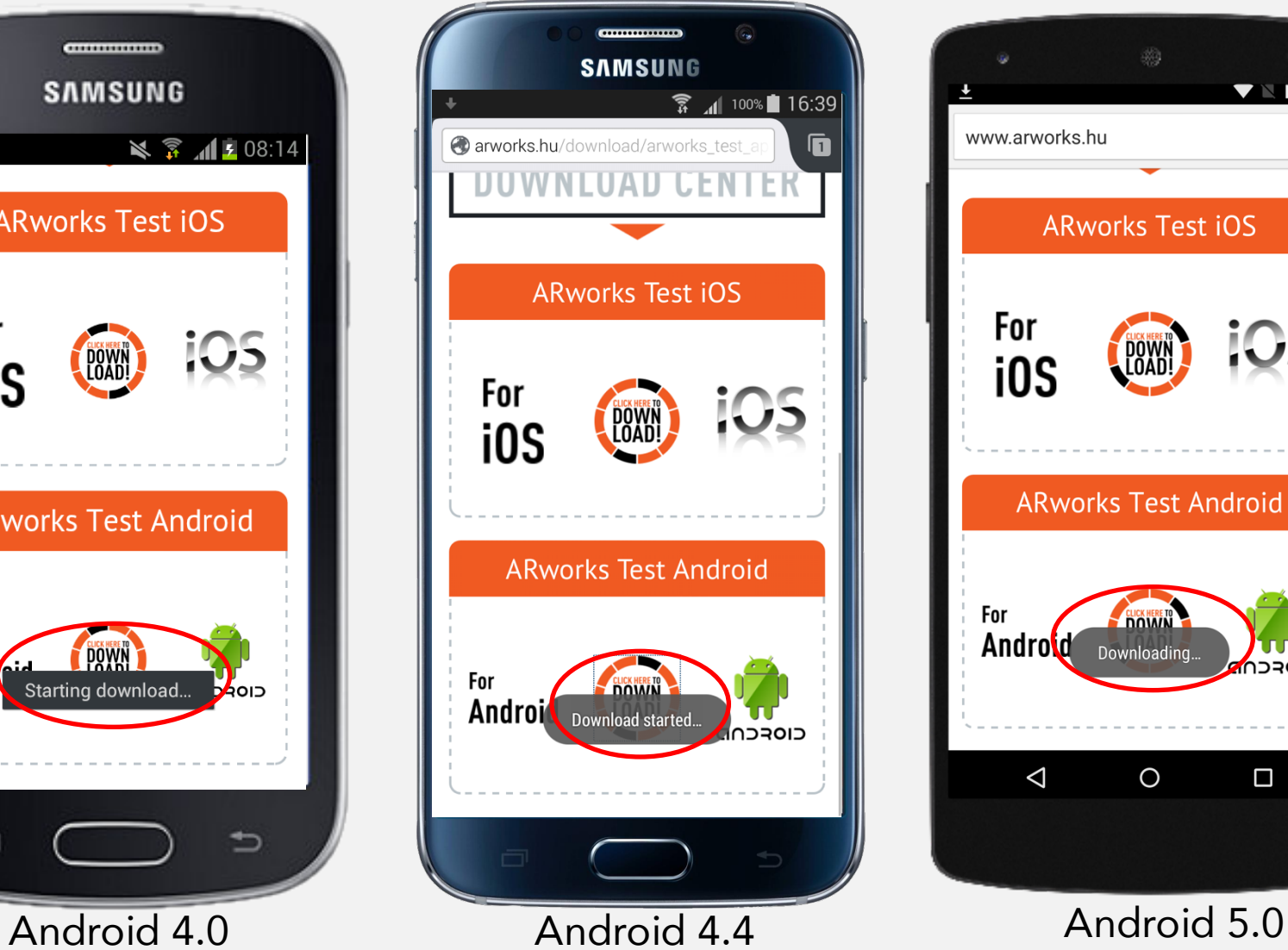

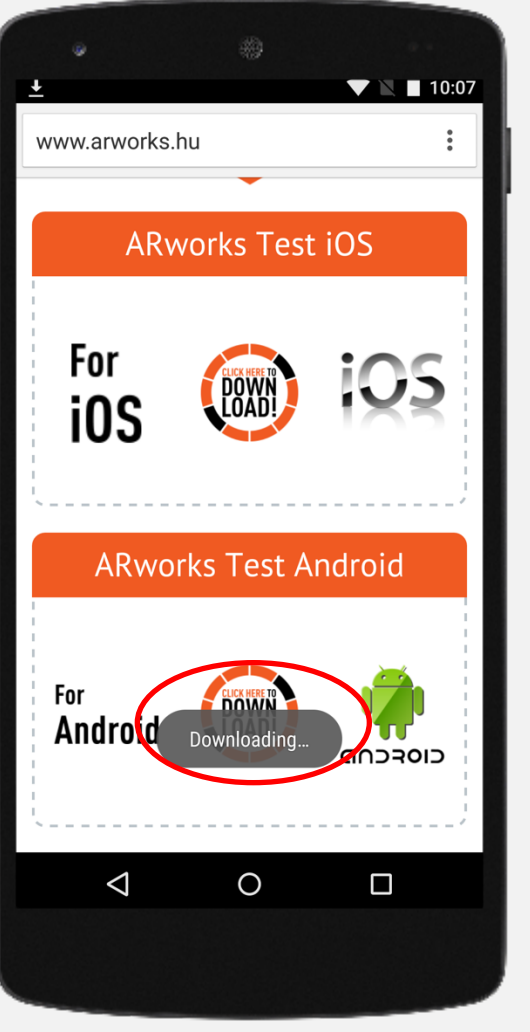

3. Then, on the ARworks official download center, tap on the Download button.

4. On the screen, a system message shows the app download has started.

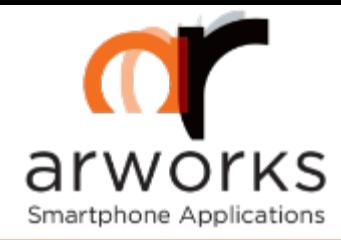

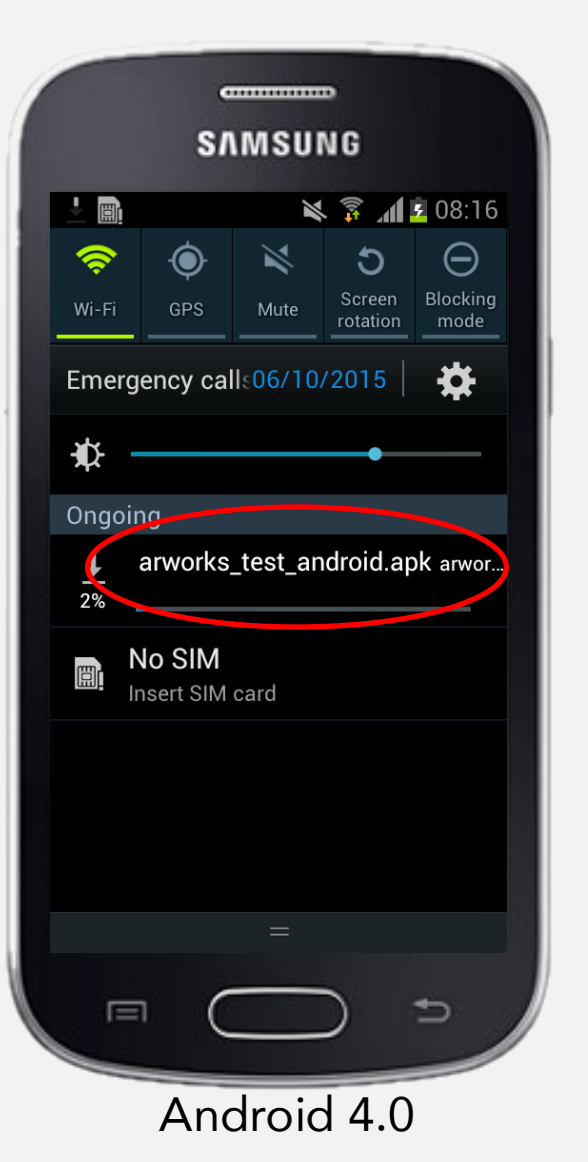

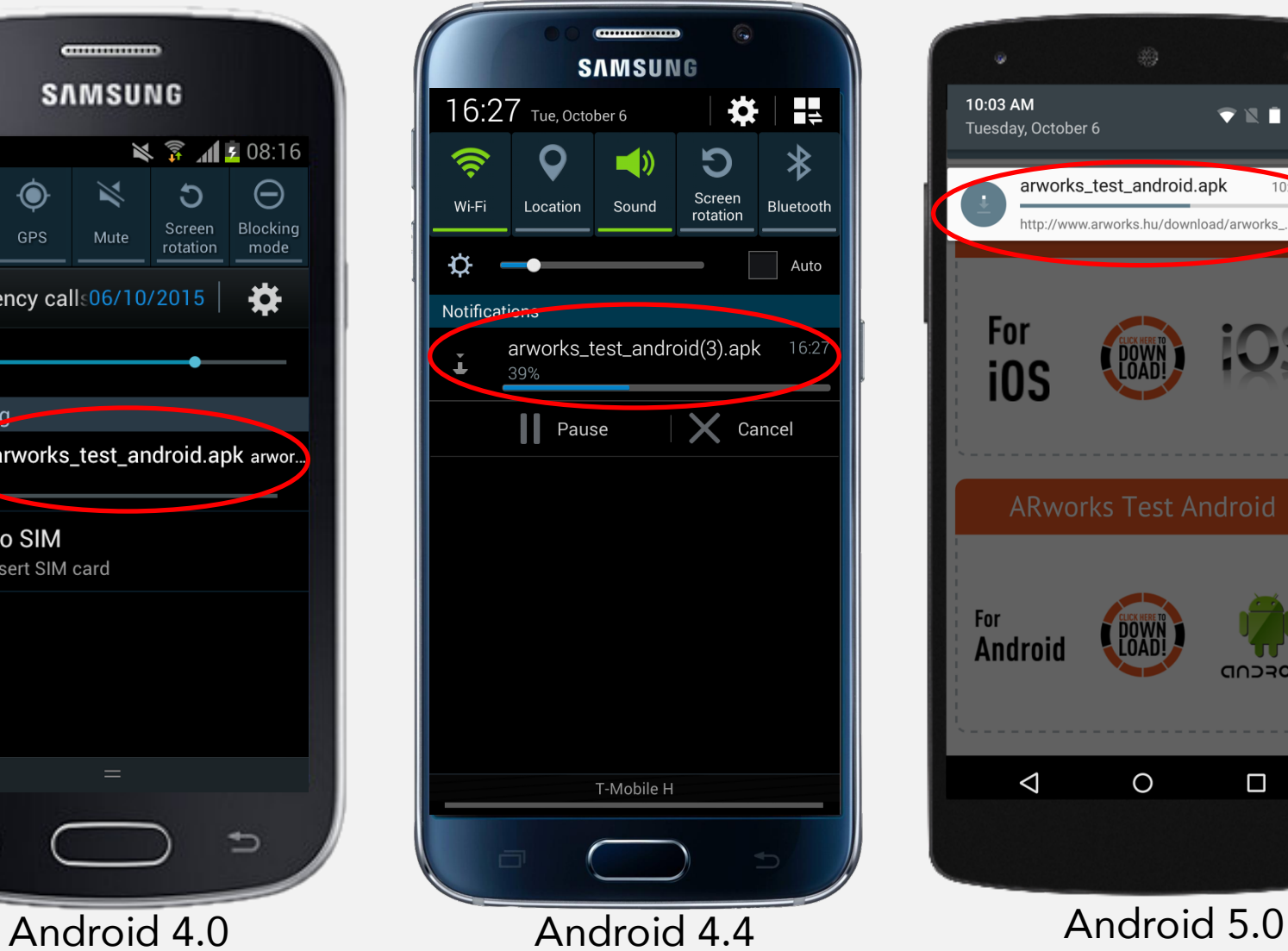

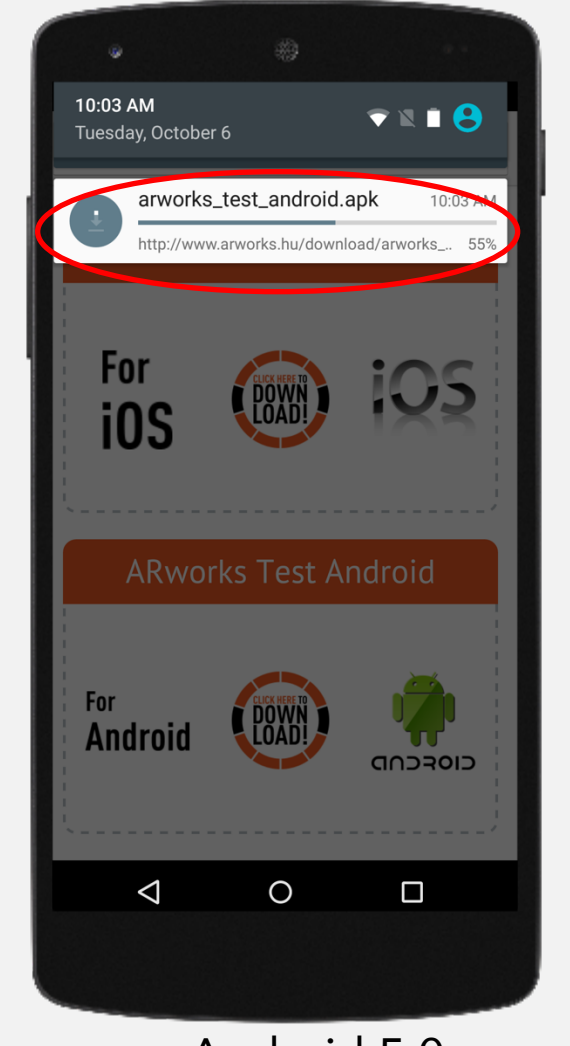

5. The download process bar can be seen, if you pull down the top notification panel.

6. Here you can see too, whether the app download is complete.

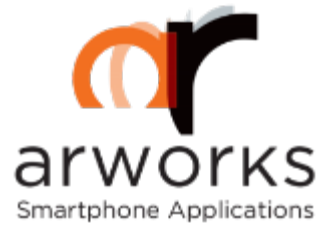

## Installation process

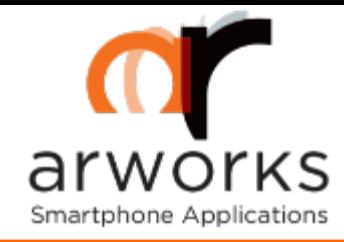

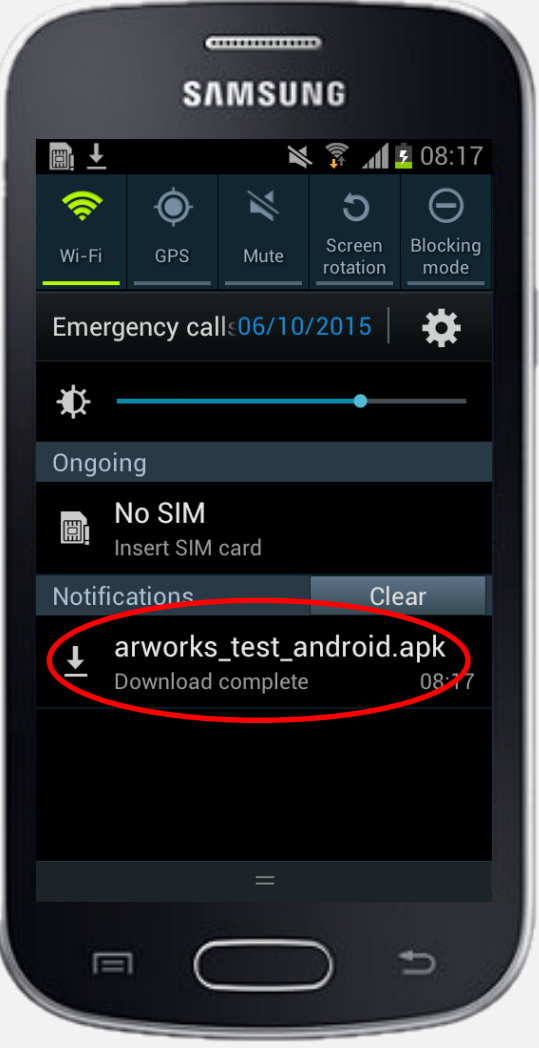

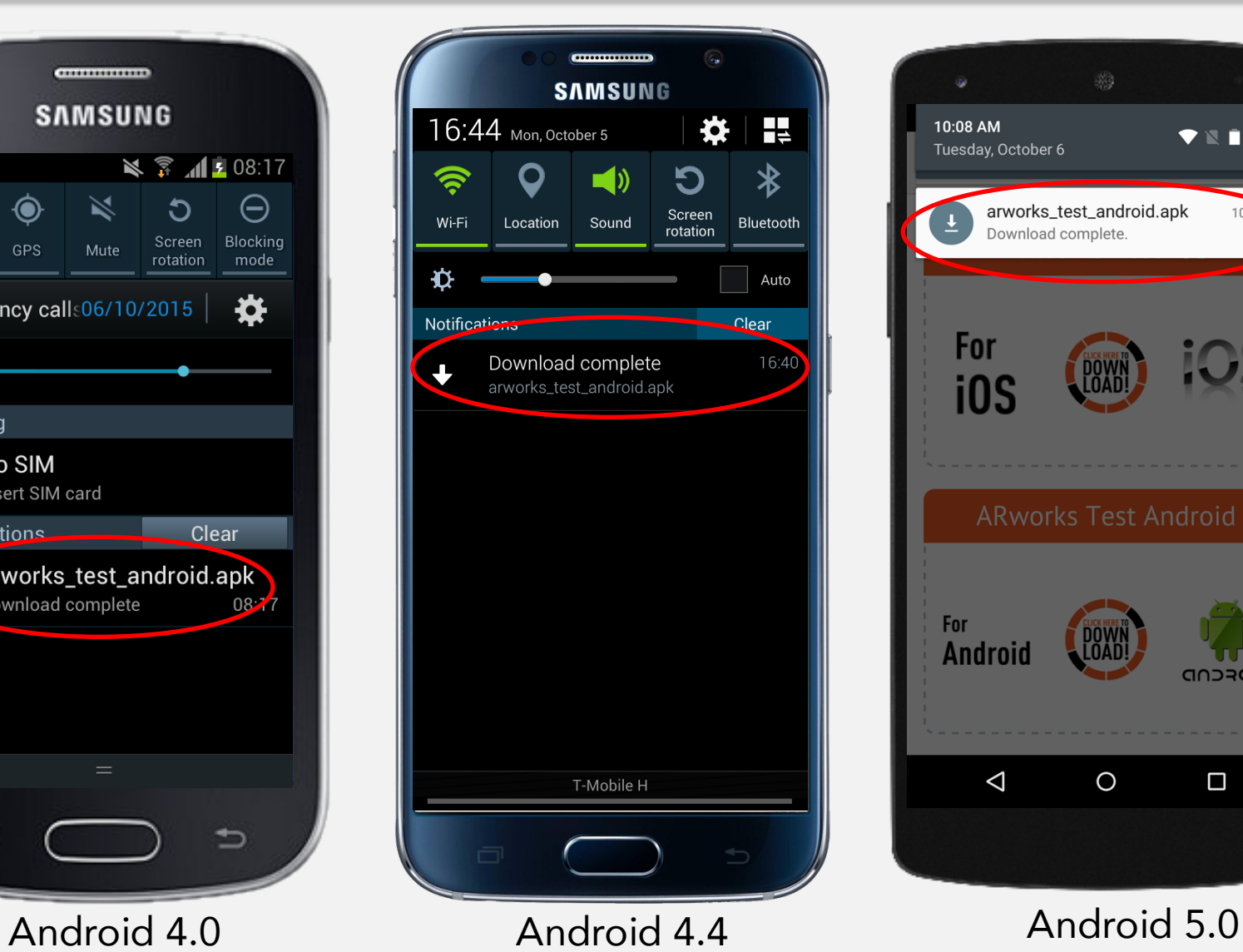

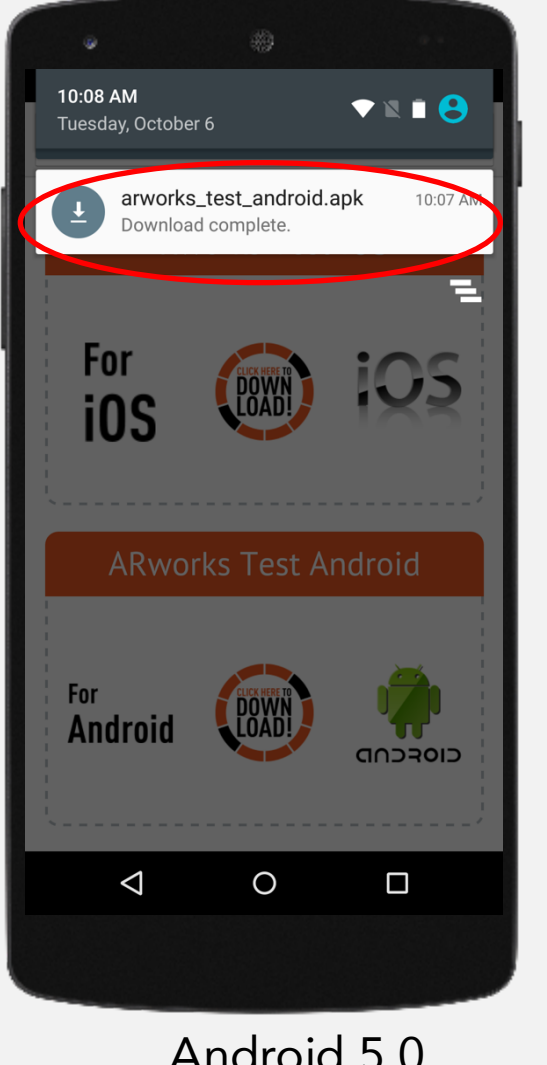

7. After the download is complete, by tapping on the .apk file (which is the Android application file format), you can start the installation process.

At this point, the icon of the downloaded app is not visible yet on the Application screen, among the other applications.

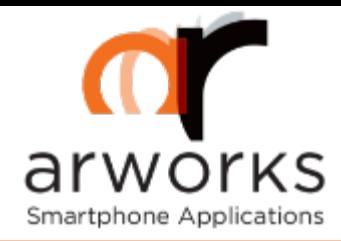

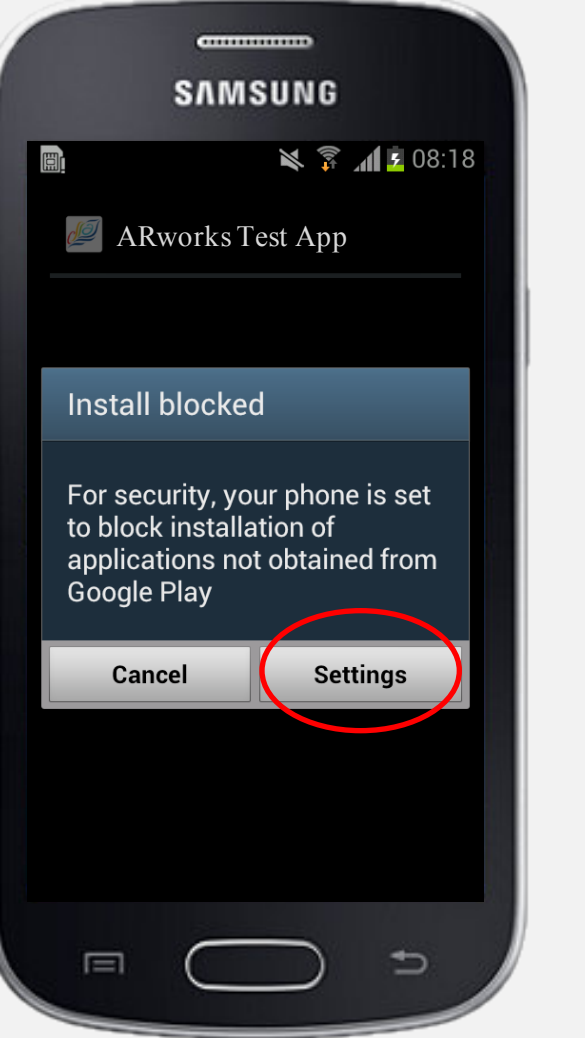

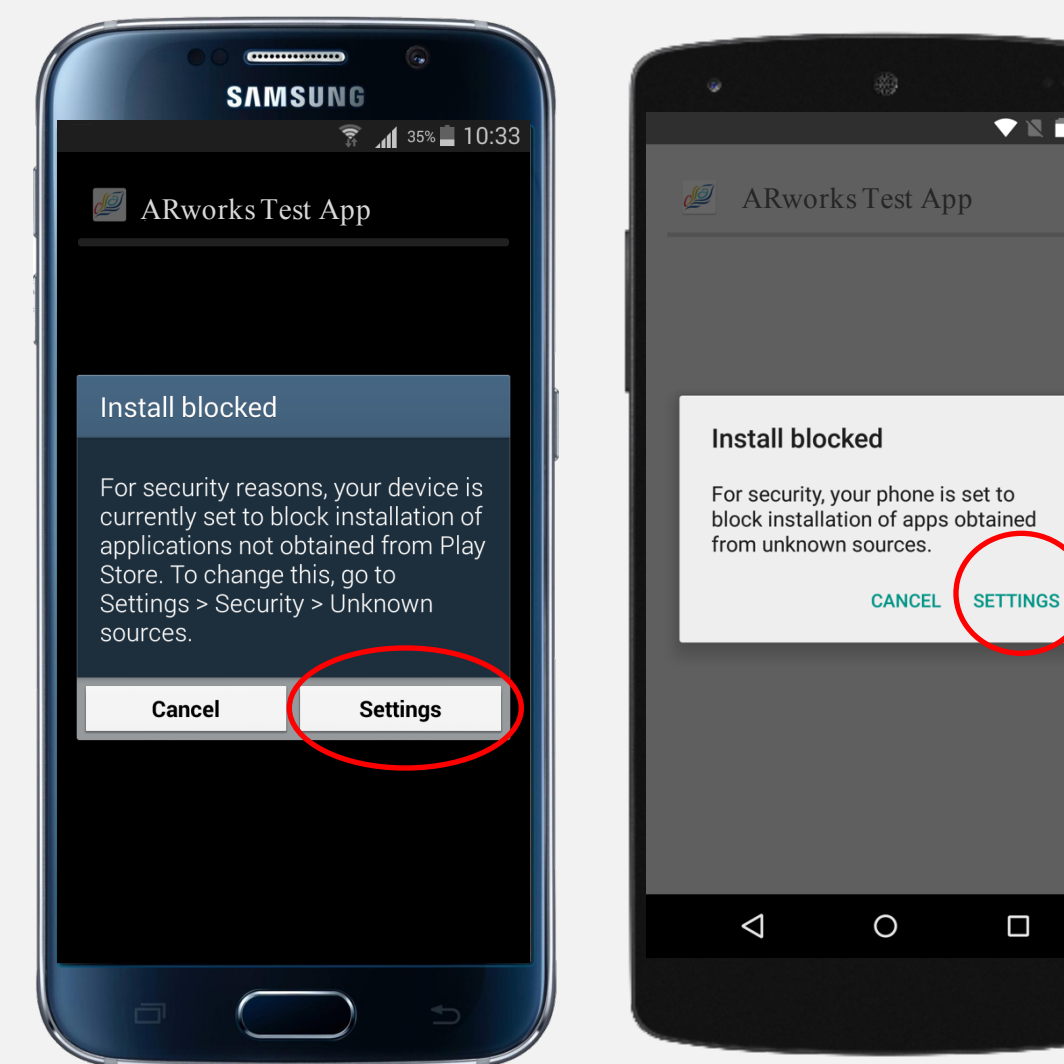

 $\blacktriangledown$   $\blacksquare$  2:14

 $\Box$ 

8. After you tapped on the .apk file, an alert pops up for informing you about the blocked installation process.

9. You can allow easily to continue the app installation, if you tap on the Settings.

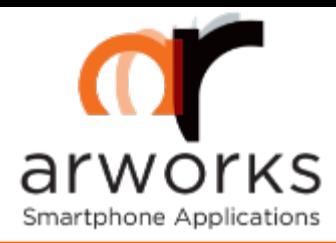

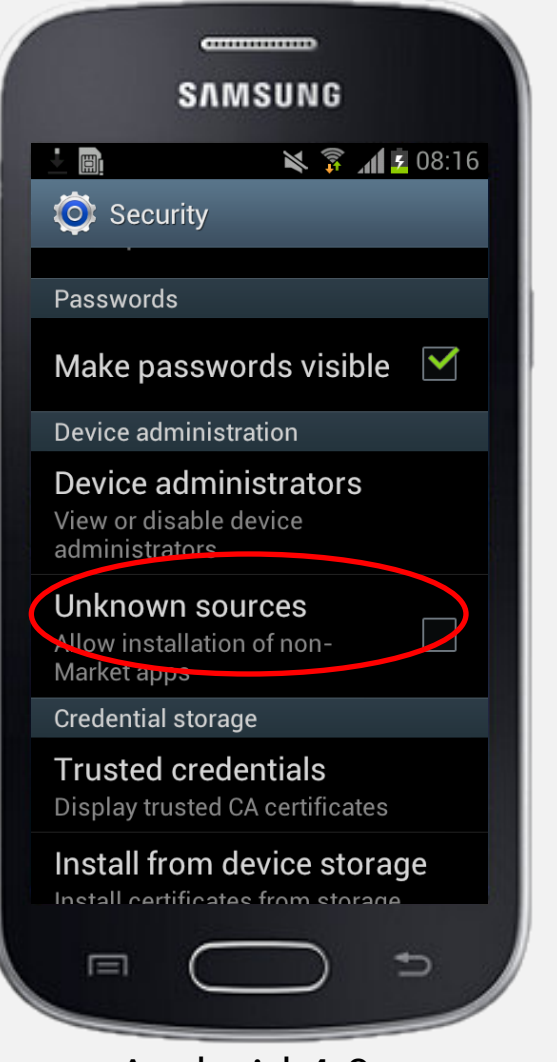

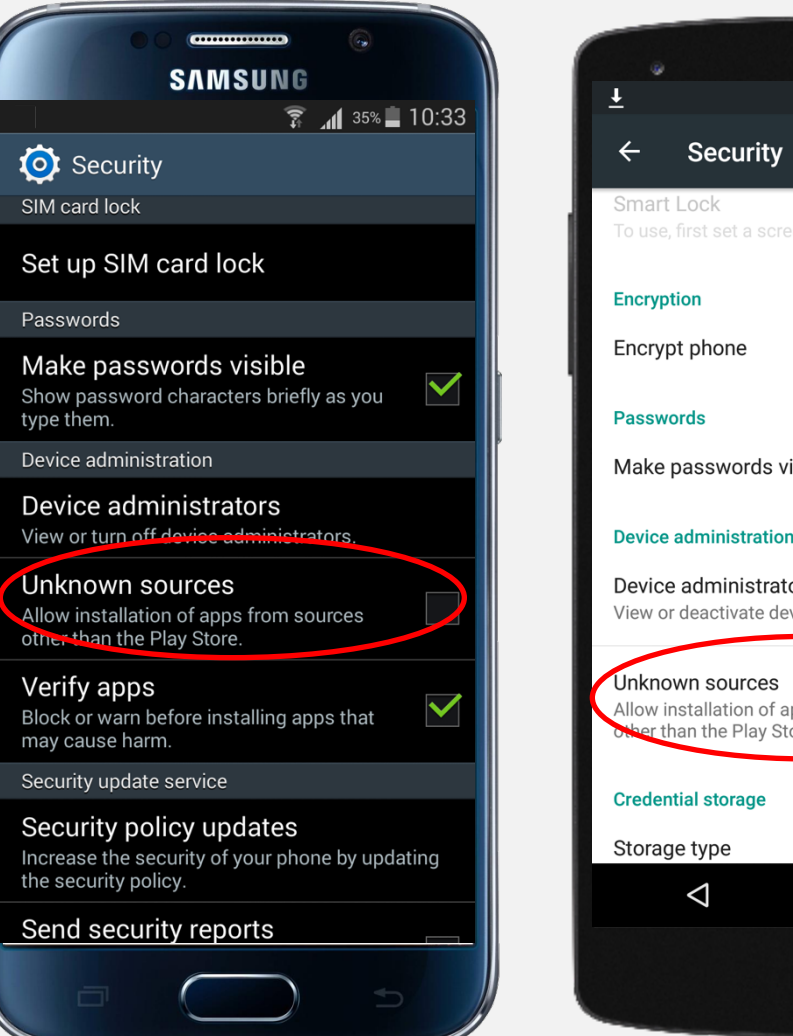

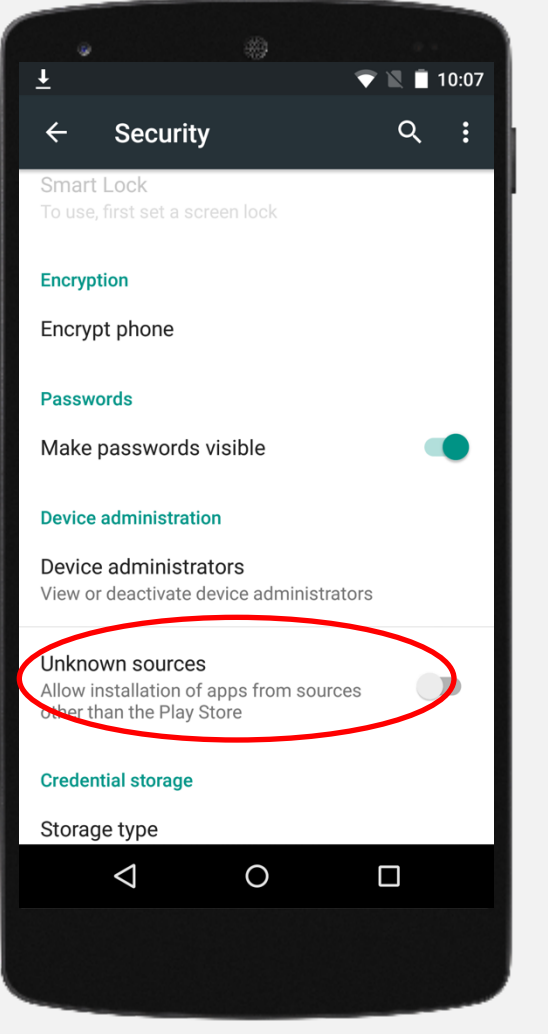

10. The system automatically redirects you to the device's Security section, where you have to check the Unknown sources block .

If the automatically redirecting did not happen, go to the: Settings / Security / Device Administration section / Unknown sources.

With this step, you allow installation of the apps from other sources than the official Google Play Store.

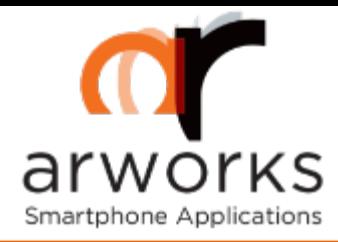

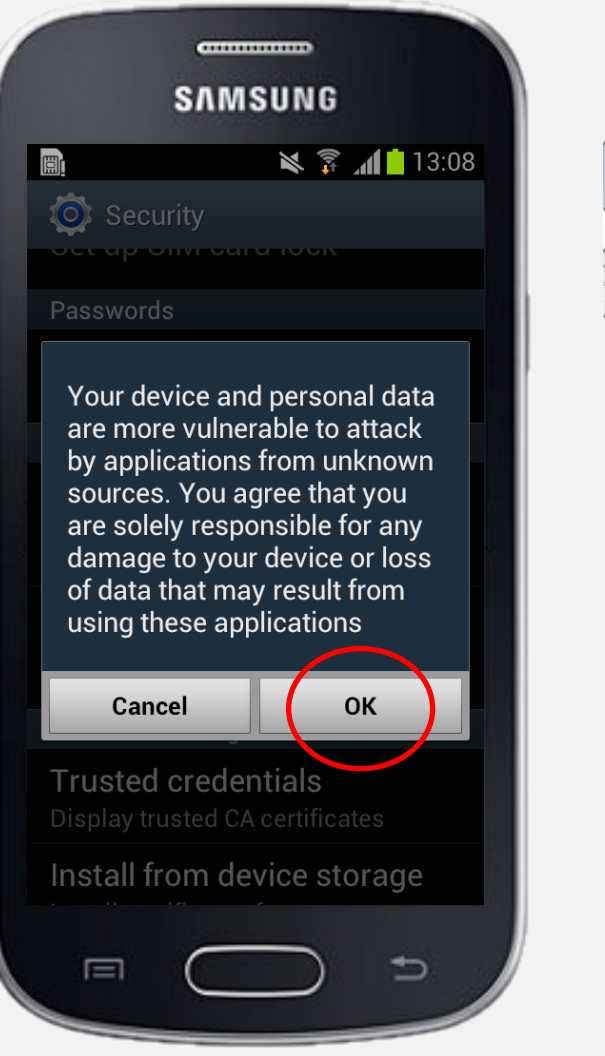

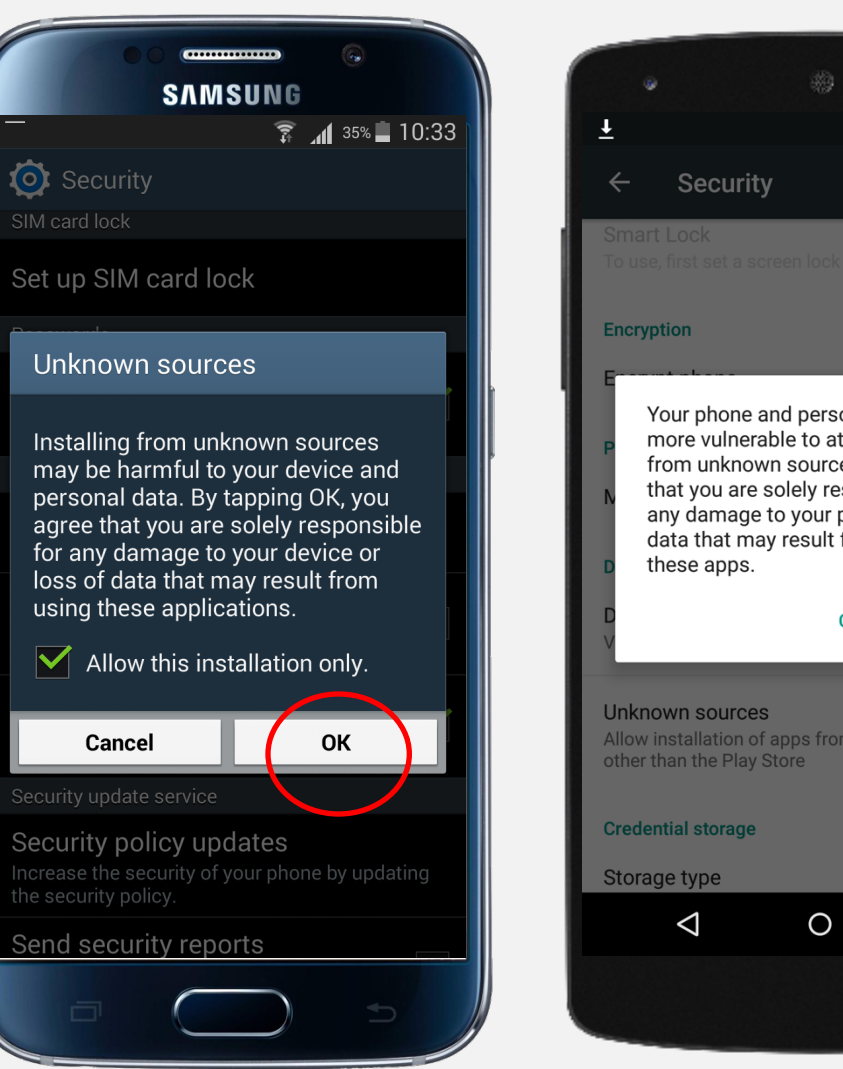

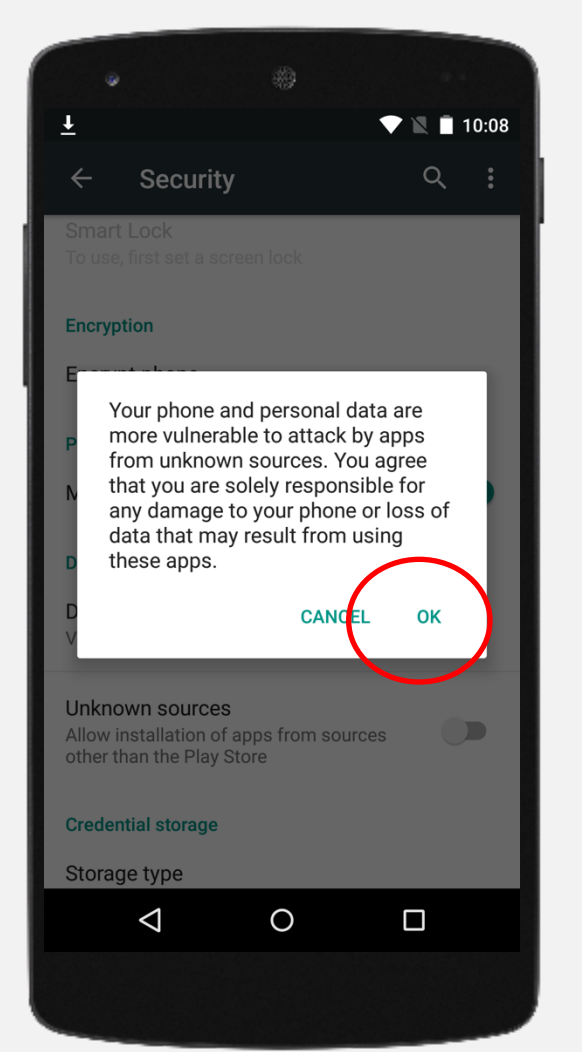

11. After you checked the Unknown sources, the system asks a last confirm.

12. Tap on the OK button.

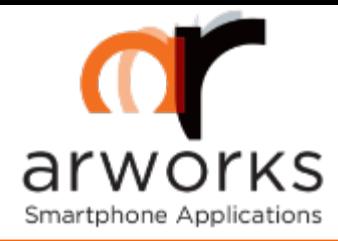

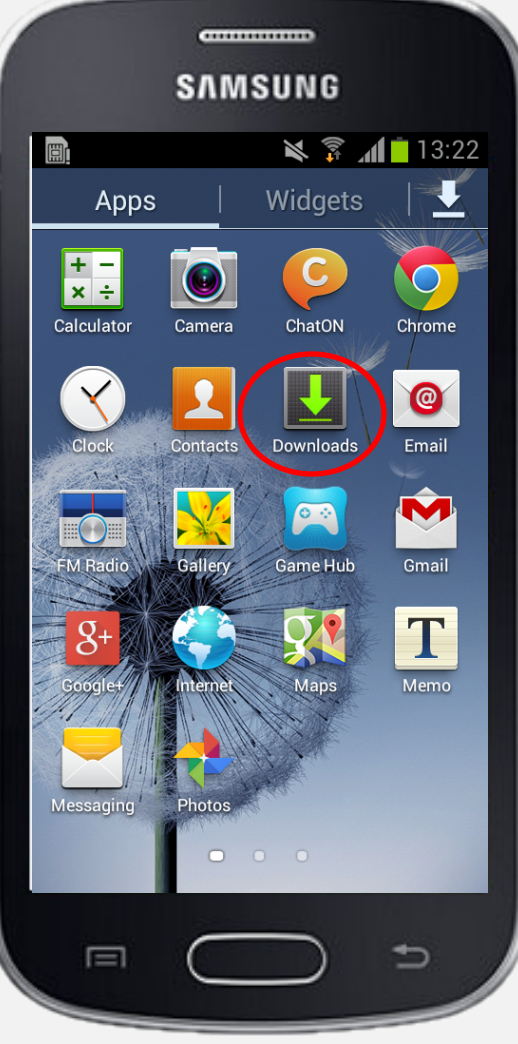

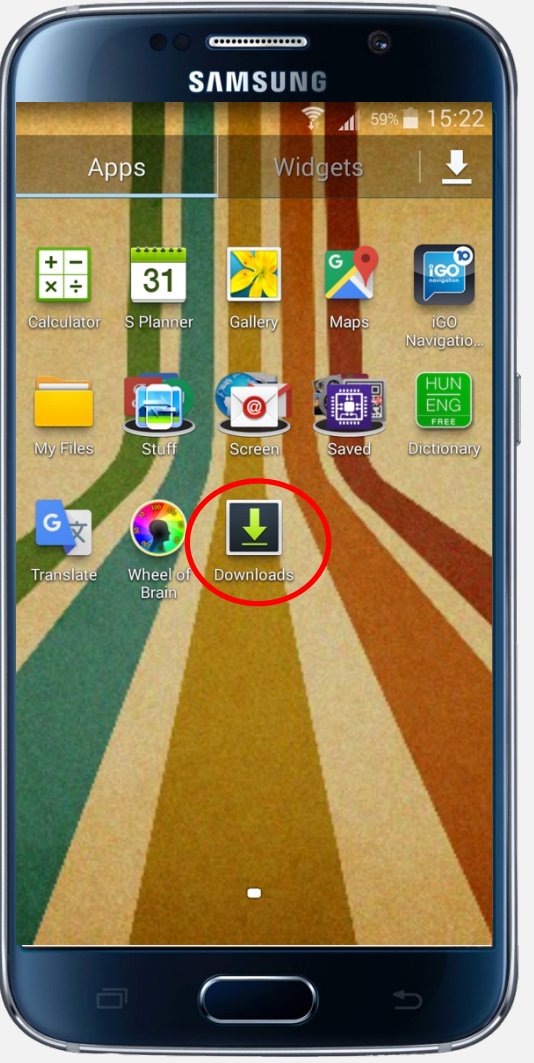

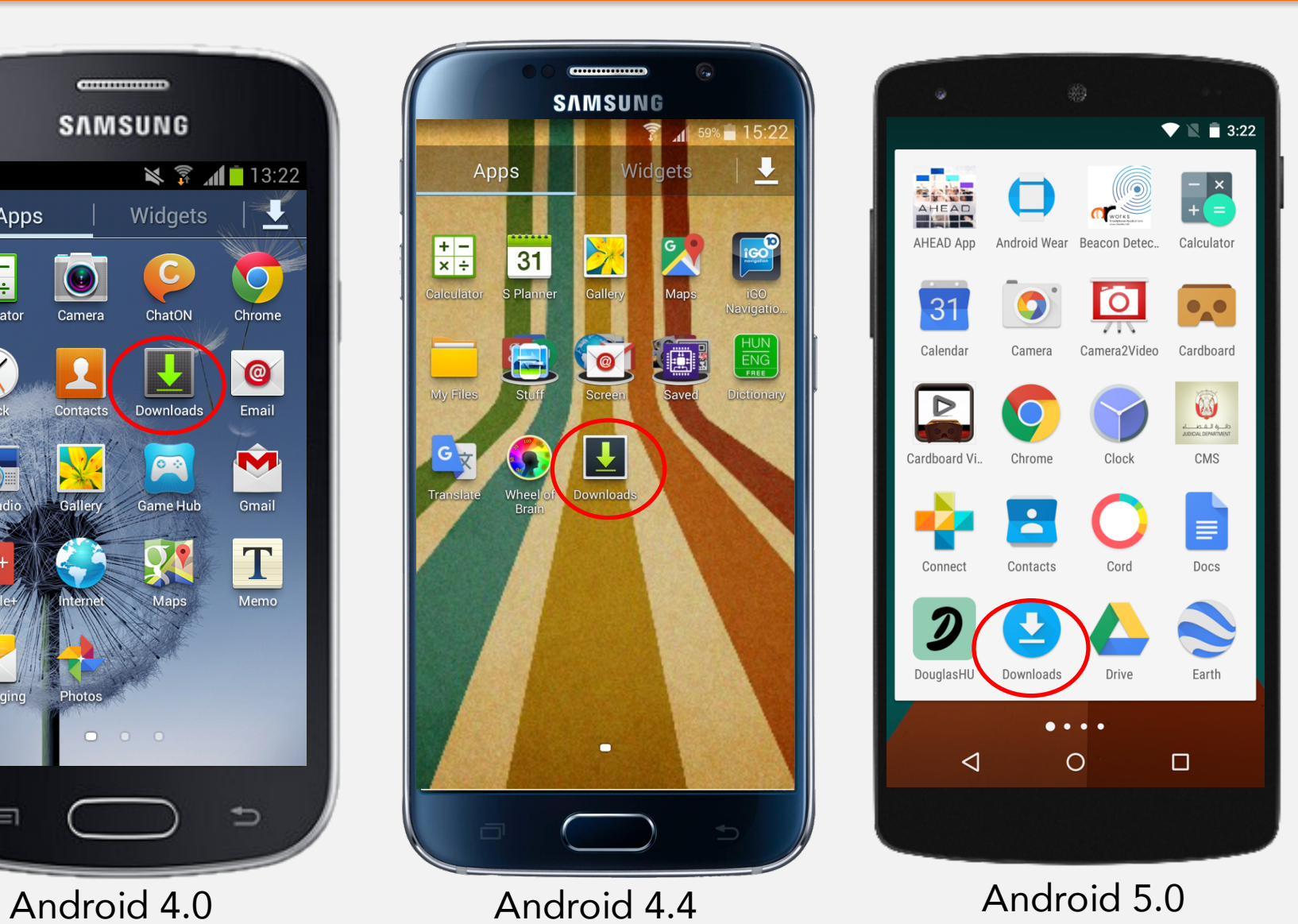

13. Then, go to the Downloads folder to continue the installation process.

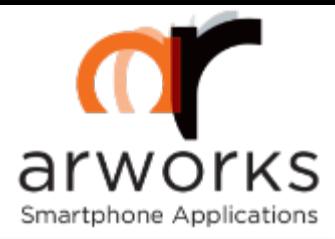

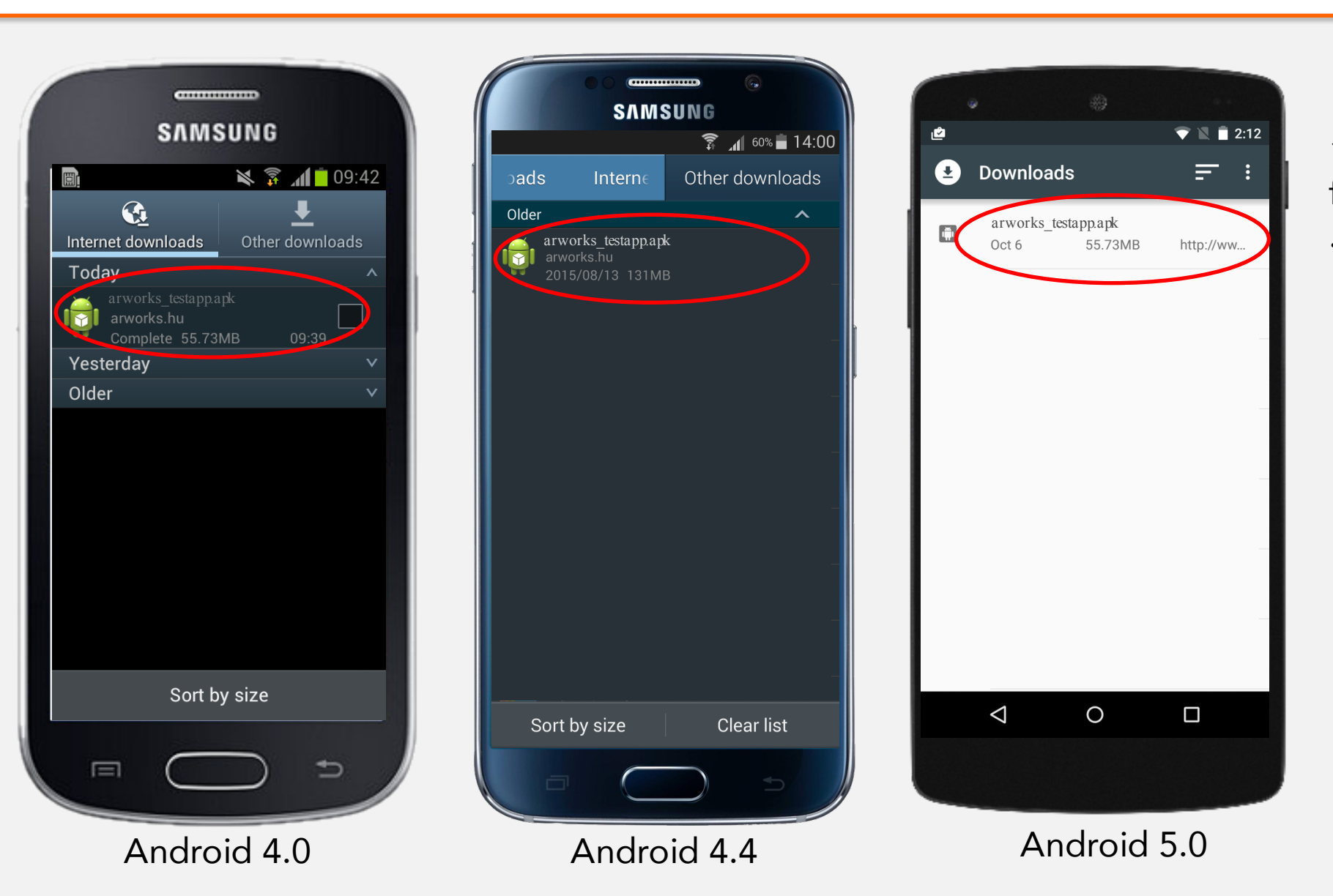

#### 14. In the Downloads folder, choose/tap on the .apk file.

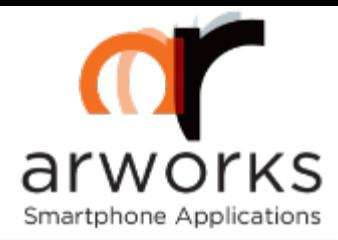

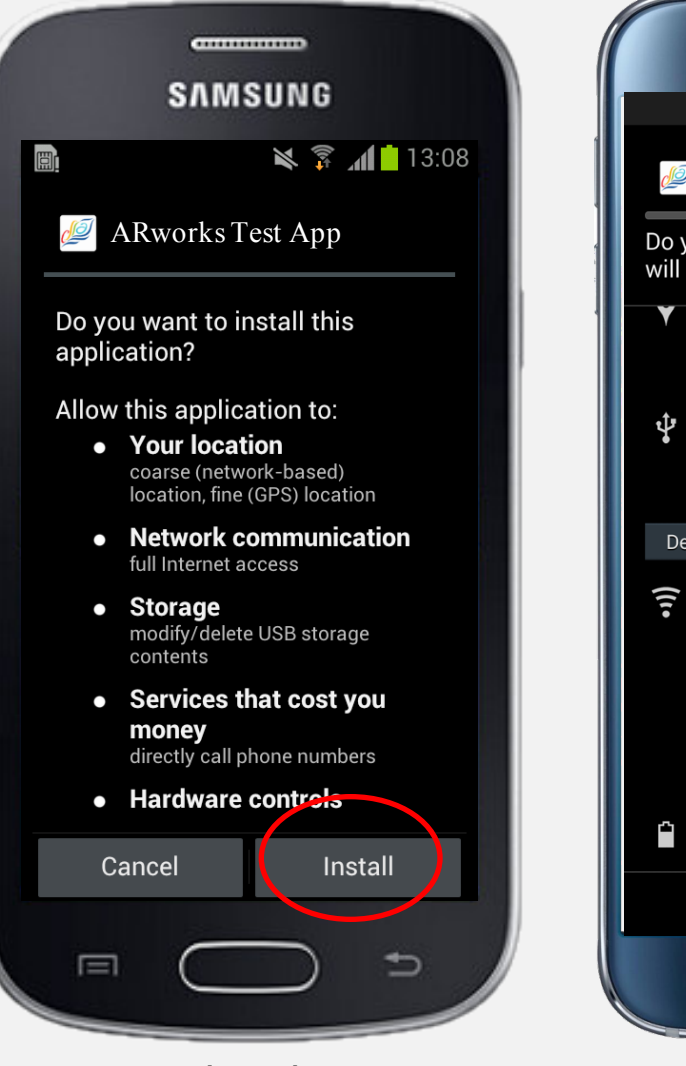

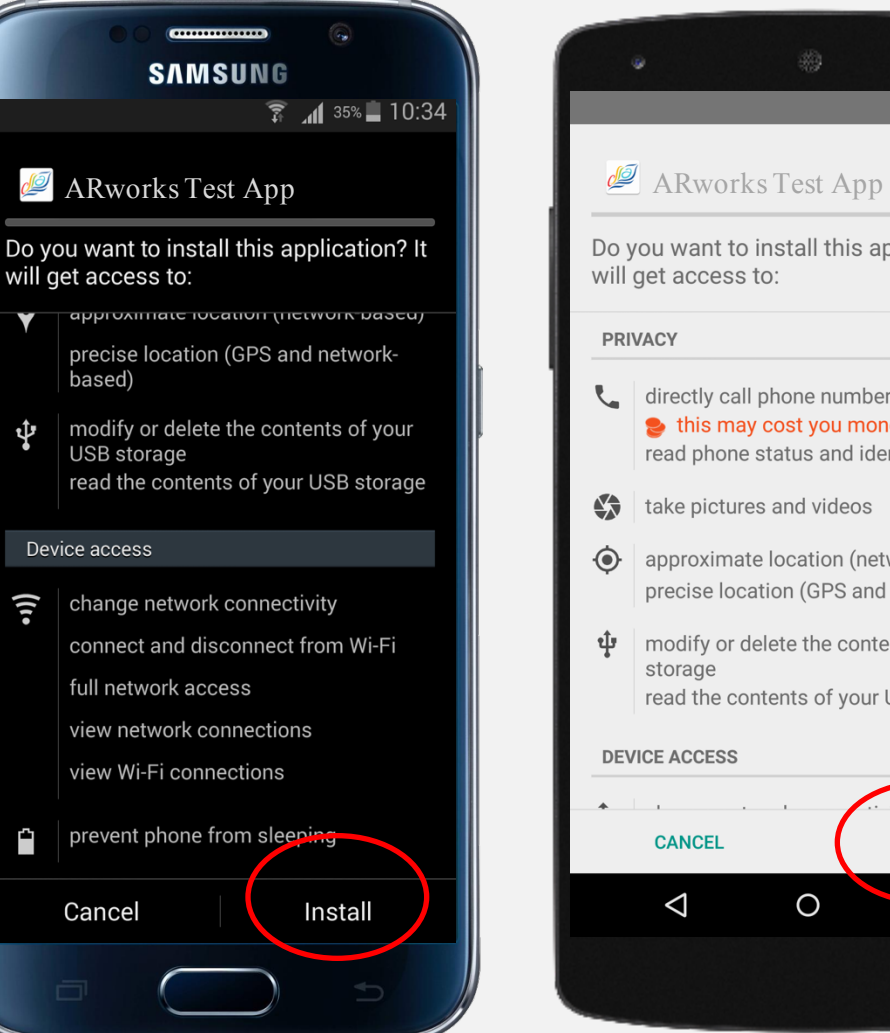

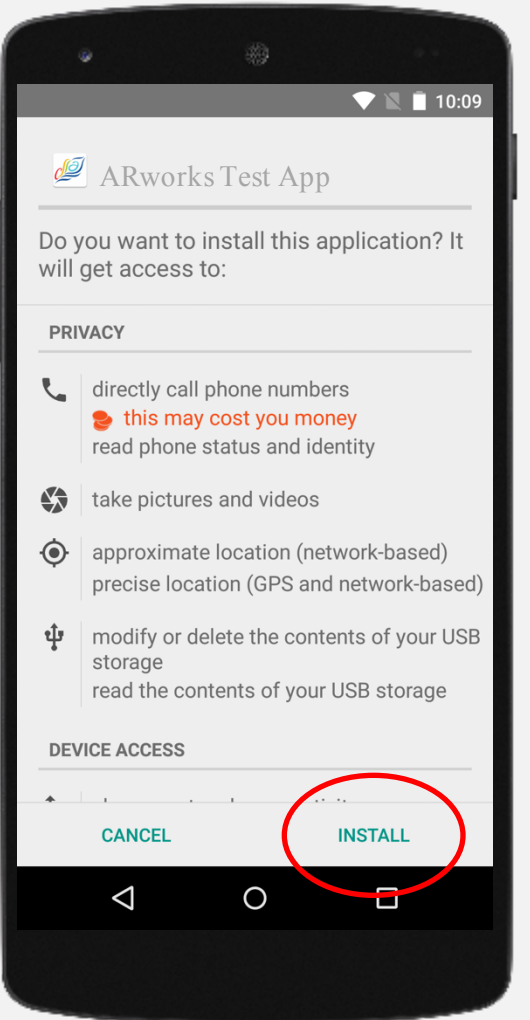

15. The installation process will continue if you tap on the Install button.

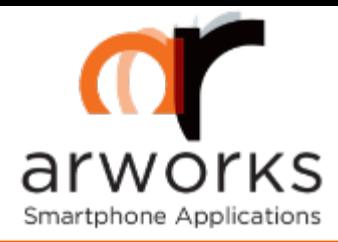

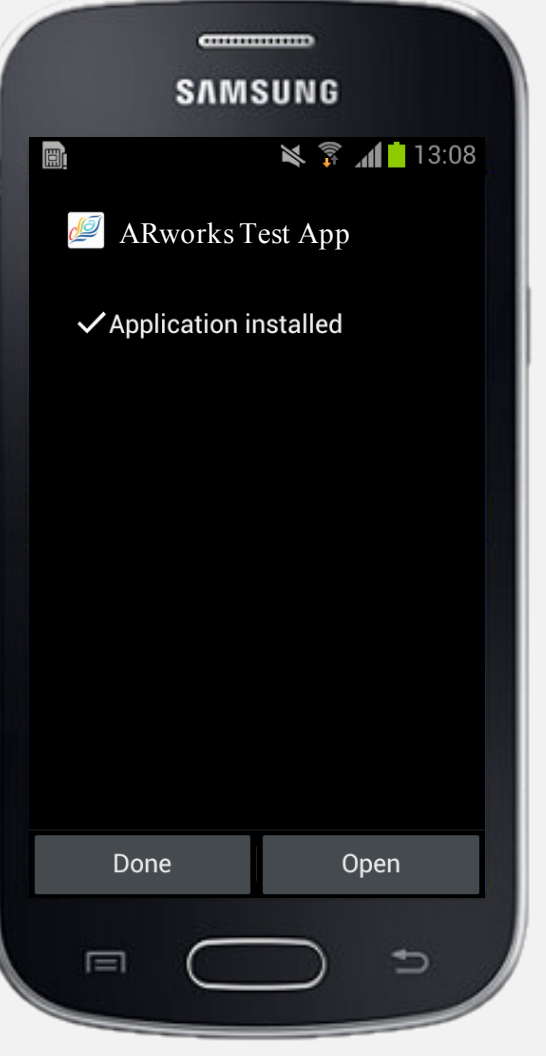

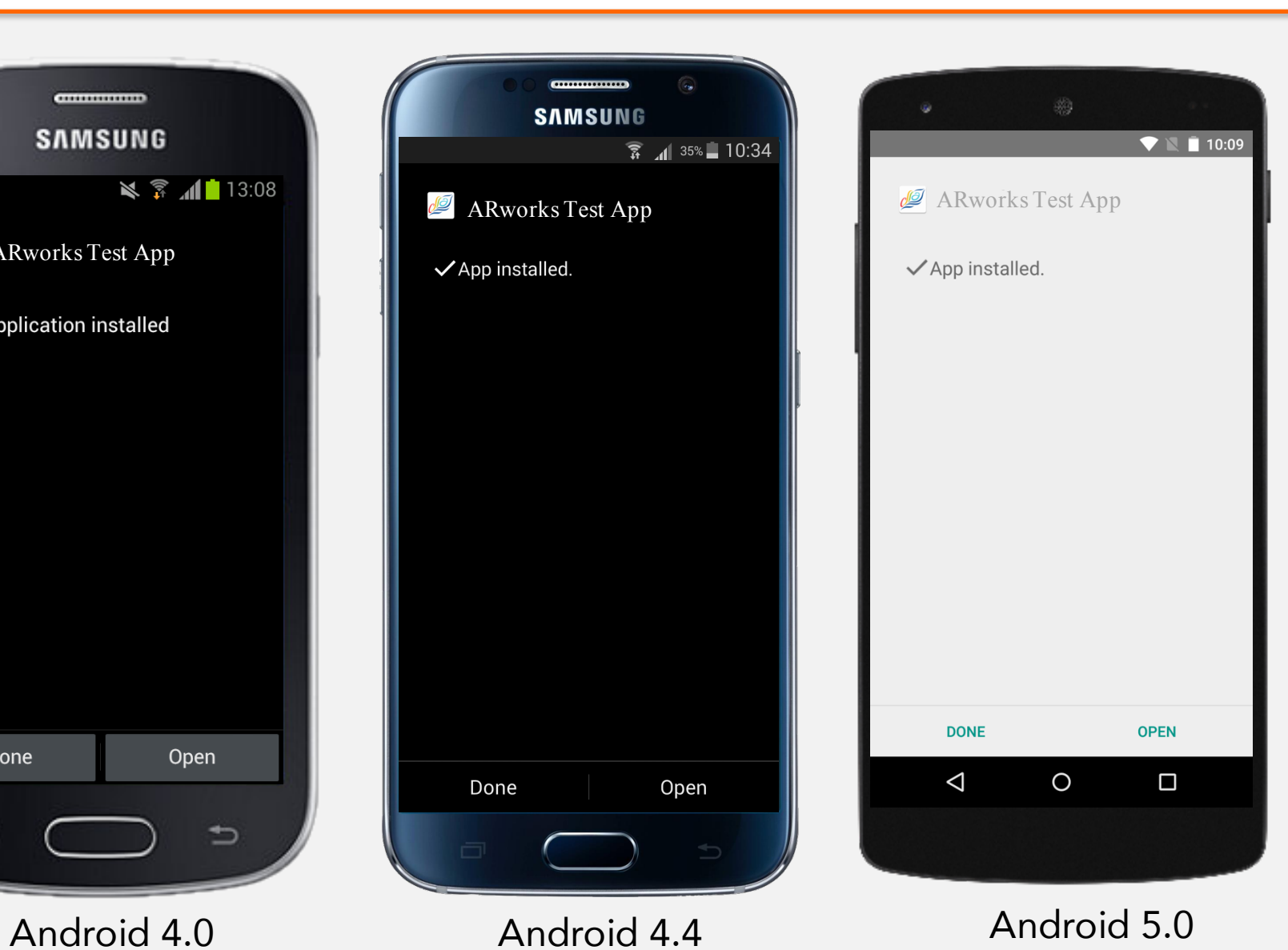

16. After the installation is finished, you can choose between you launch the app directly (by tapping on the OPEN button) or just close the process and launch it later.

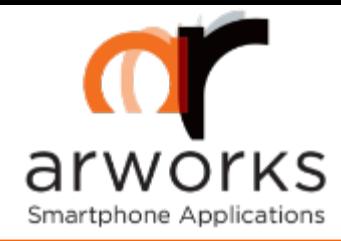

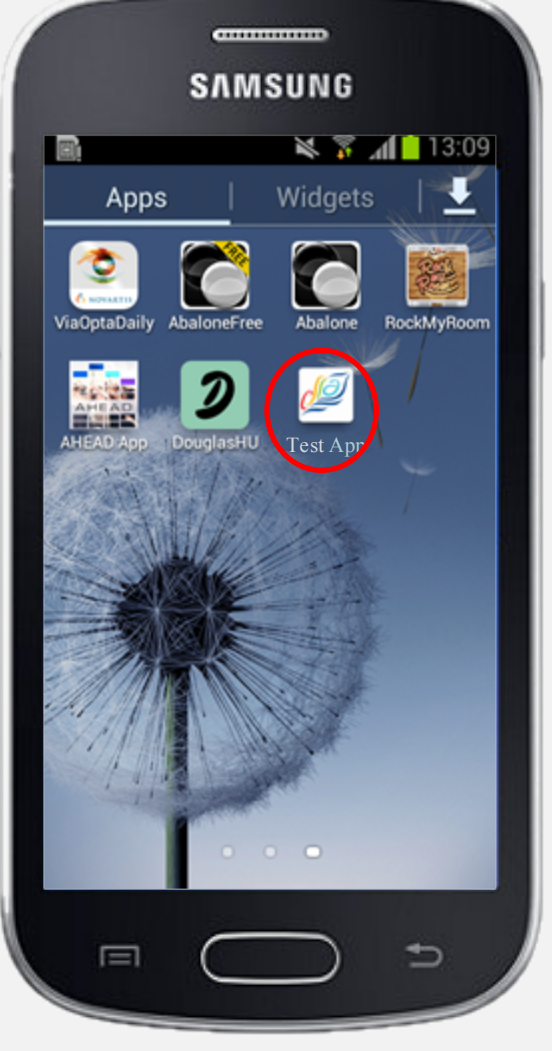

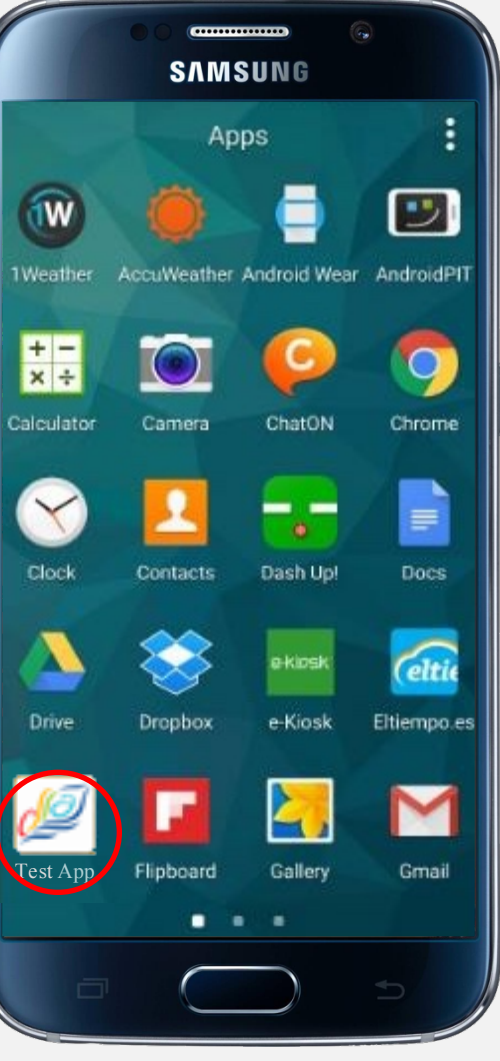

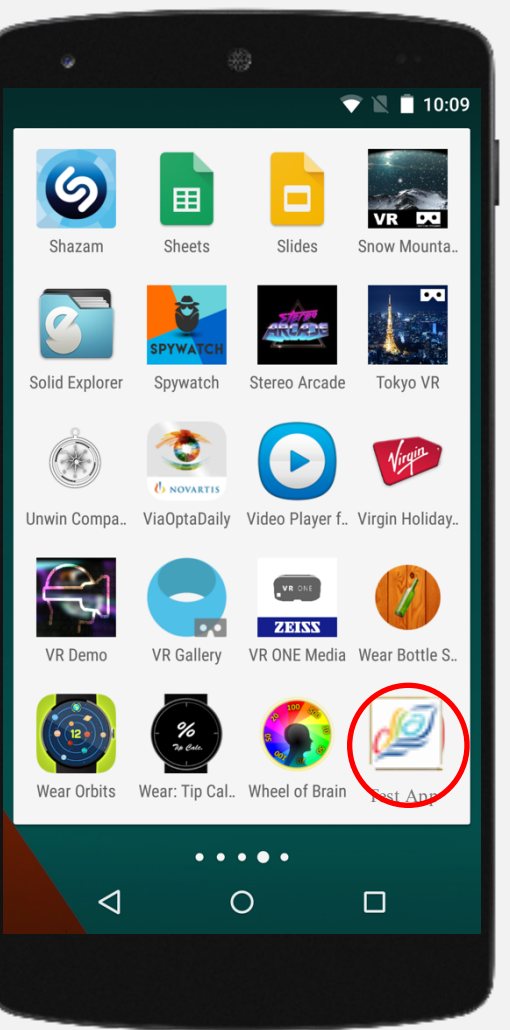

17. After this, the app icon will be shown among the others.

You can launch it anytime.

If you allowed the Unknown sources section, next time, you do not have to take these steps, because the installation process will not be blocked.